# **Sala de Dúvidas 06/2024 - CBE**

### com **Suporte Linx Empório**

## **26/06 9:30h - 12h**

**Por favor, informar os seus dados no Chat:** CNPJ:

Nome e telefone de contato:

Dúvida:

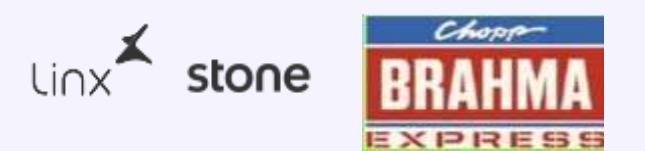

**O que vamos aprender hoje?**

**Reenvio NFE pelo menu: Consignado / Comodato**

**pedidos**

**Cadastro e utilização de Endereço Adicional em**

**1**

**2**

**3**

**Relatórios novos de vendas e pedidos**

**Nossa equipe está à disposição para esclarecer as suas dúvidas!**

## O que vamos falar hoje?

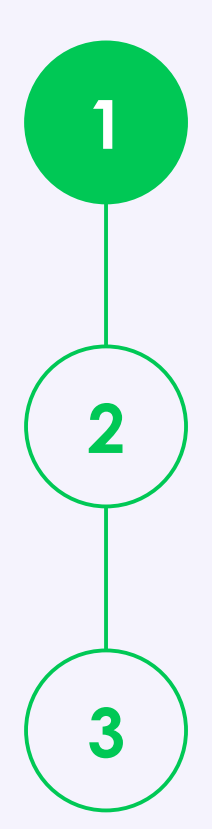

Reenvio NFE pelo menu: Consignado / Comodato Pedidos | Alteração de Inscrição estadual

Cadastro e utilização de Endereço Adicional em Pedidos

Relatórios novos de vendas e pedidos: Relatórios -> Pedidos Dinâmicos Relatório -> Auditoria -> Documento Dinâmicos Relatório -> vendas -> Relatório de vendas dinâmicos

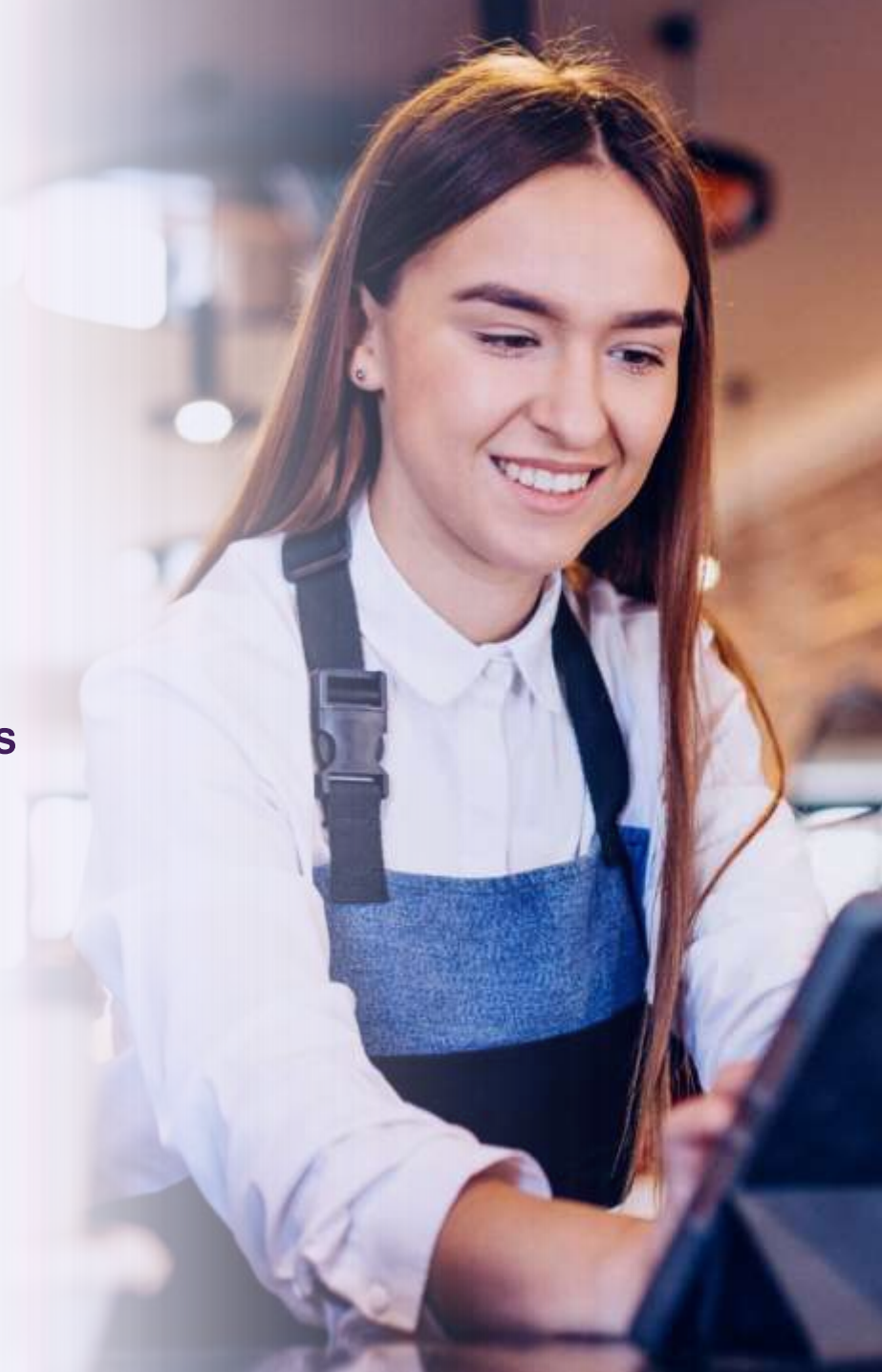

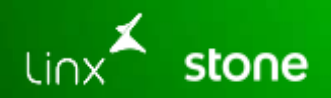

## **Cadastro e utilização de Endereço Adicional em pedidos**

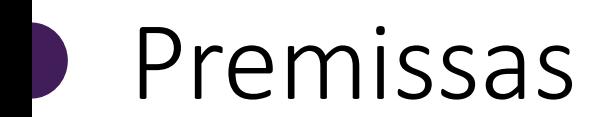

**Sistema atualmente permite a emissão de notas para clientes que sejam do mesmo estado do emitente.**

**Quando a venda é efetuada pela integração do Vtex o site envia para o CBE mais próximo do comprador, na maioria das vezes se trata de vendas para clientes de mesma UF do emitente, exceto vendas via balcão onde a venda pode ser feita para clientes de UF Diferente.**

**Sendo assim, a compra pode ser para clientes de fora do estado porém o consumo será no mesmo estado do emitente.**

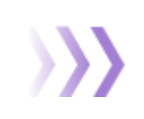

**Para isso deve ser cadastrado um endereço adicional no cadastro do destinatário que deve ser o local da entrega efetiva.**

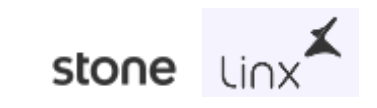

## Implementação

**Na última versão do Linx Empório foi liberado duas novas opções de cadastro de endereços: via cadastro de clientes ou pelo próprio pedido, selecionando o tipo de endereço "Entrega/Recolha ou Cobrança";**

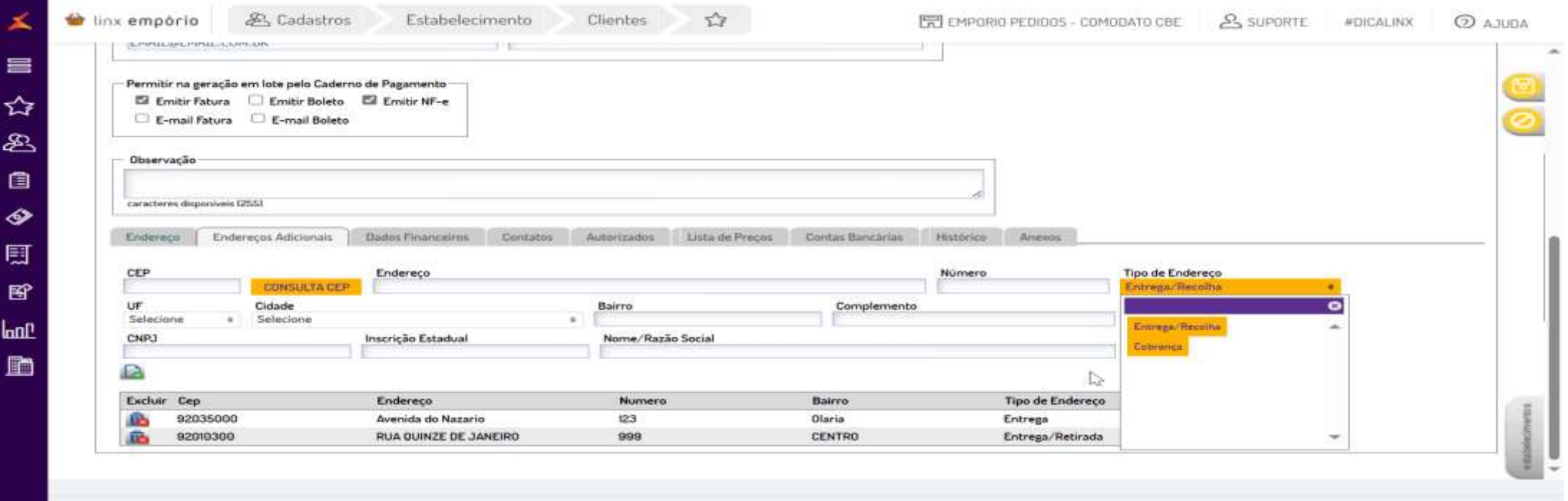

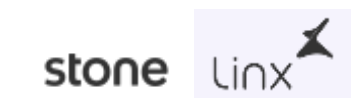

### Nova funcionalidade

#### **Cadastro de Endereço adicional**

Acesse em: Operações -> Consignado/Comodato

Foi adicionado ao menu uma nova funcionalidade onde é possível adicionar um endereço adicional dentro do próprio pedido, ao acessar o pedido temos o campo endereço de entrega onde podemos alterar o endereço já cadastrado e ou efetuar um novo cadastro clicando no botão de **Mais +** e vinculando o endereço desejado que refletirá no cadastro do cliente vinculado ao pedido

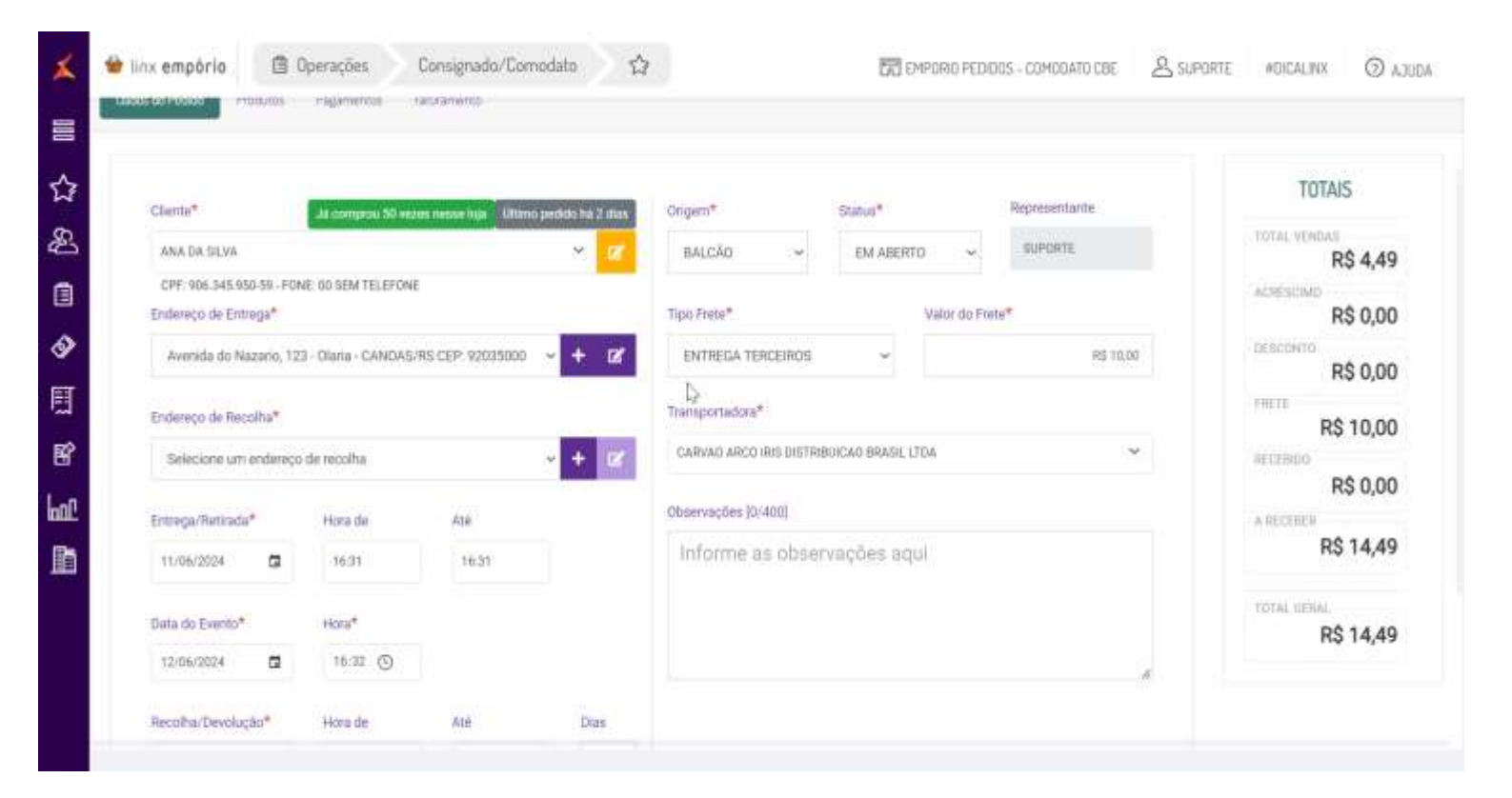

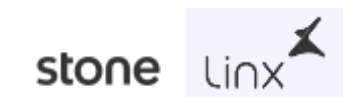

### Nova funcionalidade

#### **Cadastro de Endereço de Recolha**

Acesse em: Operações -> Consignado/Comodato

Foi adicionado ao menu uma nova funcionalidade onde é possível adicionar um endereço adicional dentro do próprio pedido, ao acessar o pedido temos o campo endereço de recolha, onde será possível cadastrar/selecionar um endereço onde será recolhido os produtos vinculados ao pedido "**Nem sempre será recolhido no mesmo local da entrega**" neste campo pode ser efetuado um novo endereço onde refletirá também no cadastro do cliente

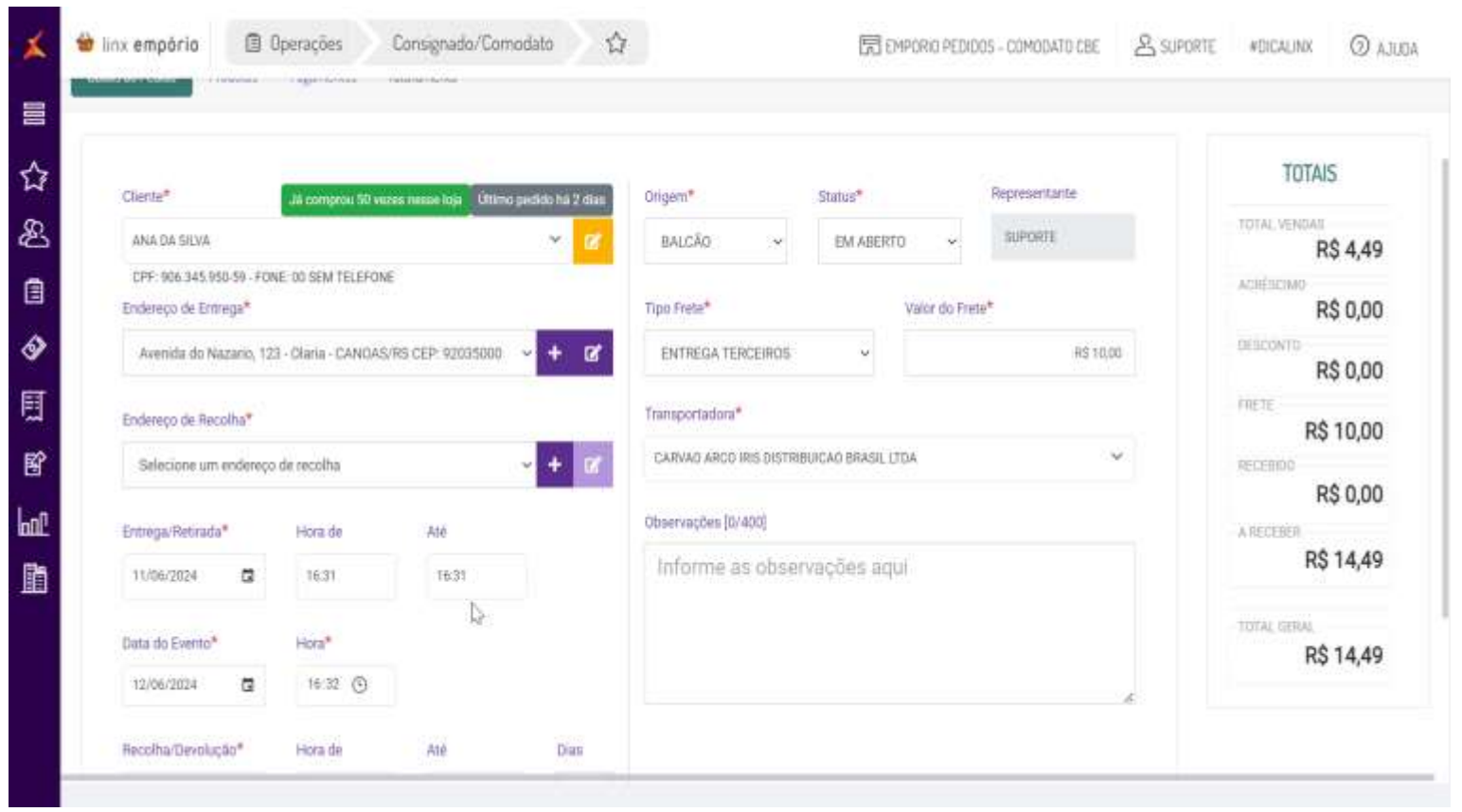

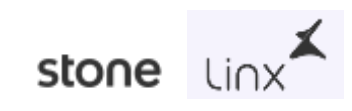

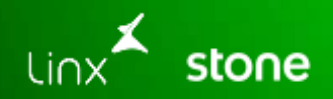

## Reenvio NFe pelo menu: Consignado / Comodato

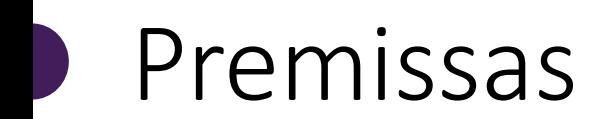

**O usuário pode fazer esse ajuste via pedido e temos a funcionalidade de reenvio das notas pelo menu também.**

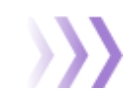

**Deve ser observado a rejeição na tela de monitoramento ou pelo próprio pedido na aba faturamento onde temos o campo "STATUS DA NOTA" onde o usuário pode validar a rejeição informada.**

**Detectando a rejeição de IE incorreta e ou não cadastrada o cliente efetua o cadastro pelo próprio pedido e reenvia as notas pelo mesmo menu.**

**Para isso é necessário ter previamente em mãos os dados corretos;**

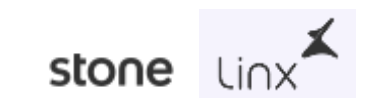

## Ajuste de IE pelo menu de pedidos

#### **Cadastro e ajuste de IE**

Acesse em: Operações -> Consignado/Comodato

Para alteração da IE pelo menu de pedidos deve ser acessado o pedido incorreto, na aba de "**DADOS DO PEDIDO**" Temos ao lado do nome do cliente o ícone laranja, que ao clicar abrirá a tela para ajuste ou vinculação da Inscrição estadual IE do cliente, "**ATENÇÃO**" Ao deixar esse campo IE em branco será vinculado ao cliente não contribuinte/isento, isso refletirá no cadastro do cliente.

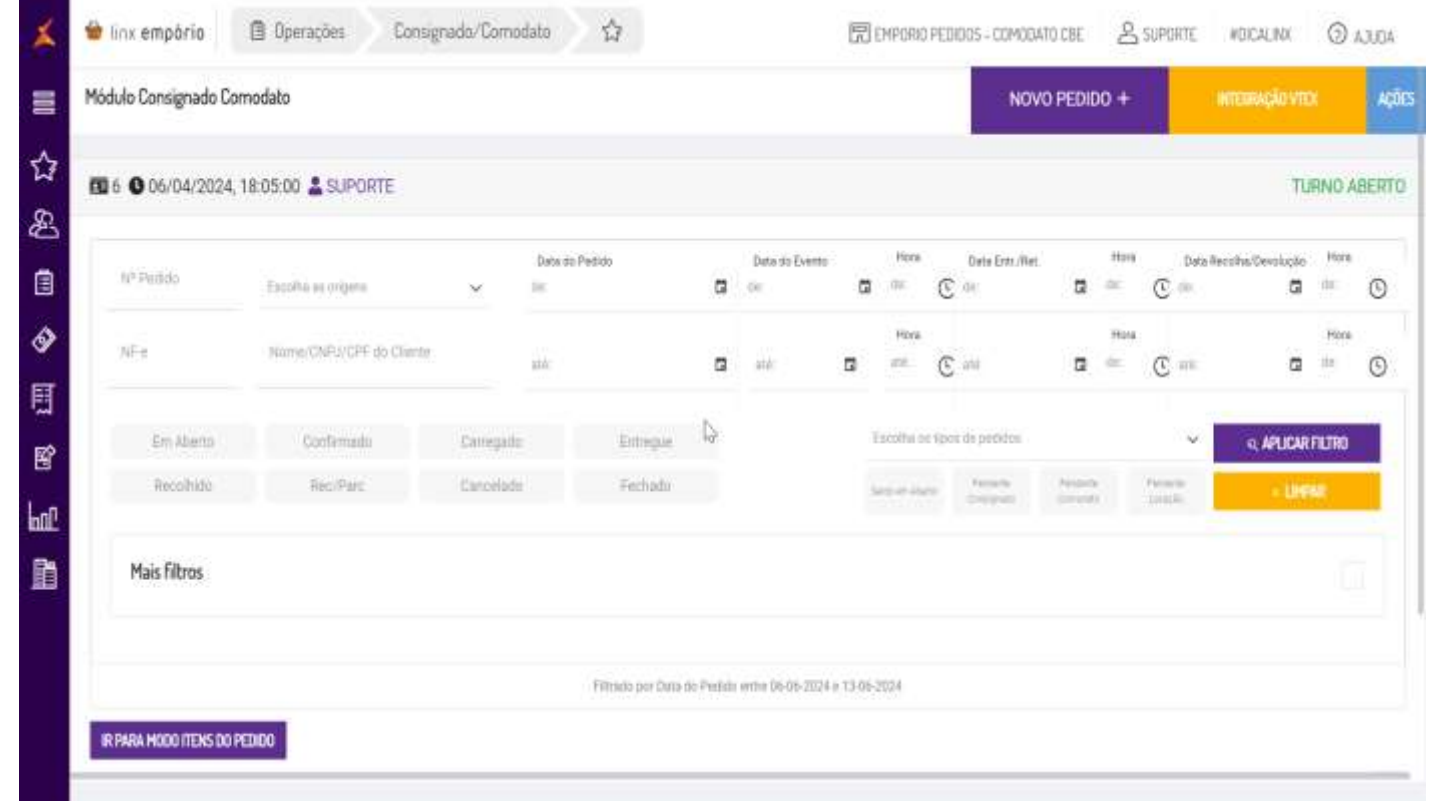

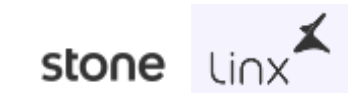

#### **Cadastro e ajuste de IE**

Acesse em: Operações -> Consignado/Comodato

Para Reenvio das notas pelo próprio pedido deve ser acessado o pedido com a nota rejeitada, acessar a aba "**FATURAMENTO**", verificar a nota que foi rejeitada será apresentado o botão para 'REEMITIR NF-e', clicando nessa opção o sistema envia a nota para SEFAZ com os ajustes efetuados, após clicando no botão de atualizar temos os status da nota conforme retorno.

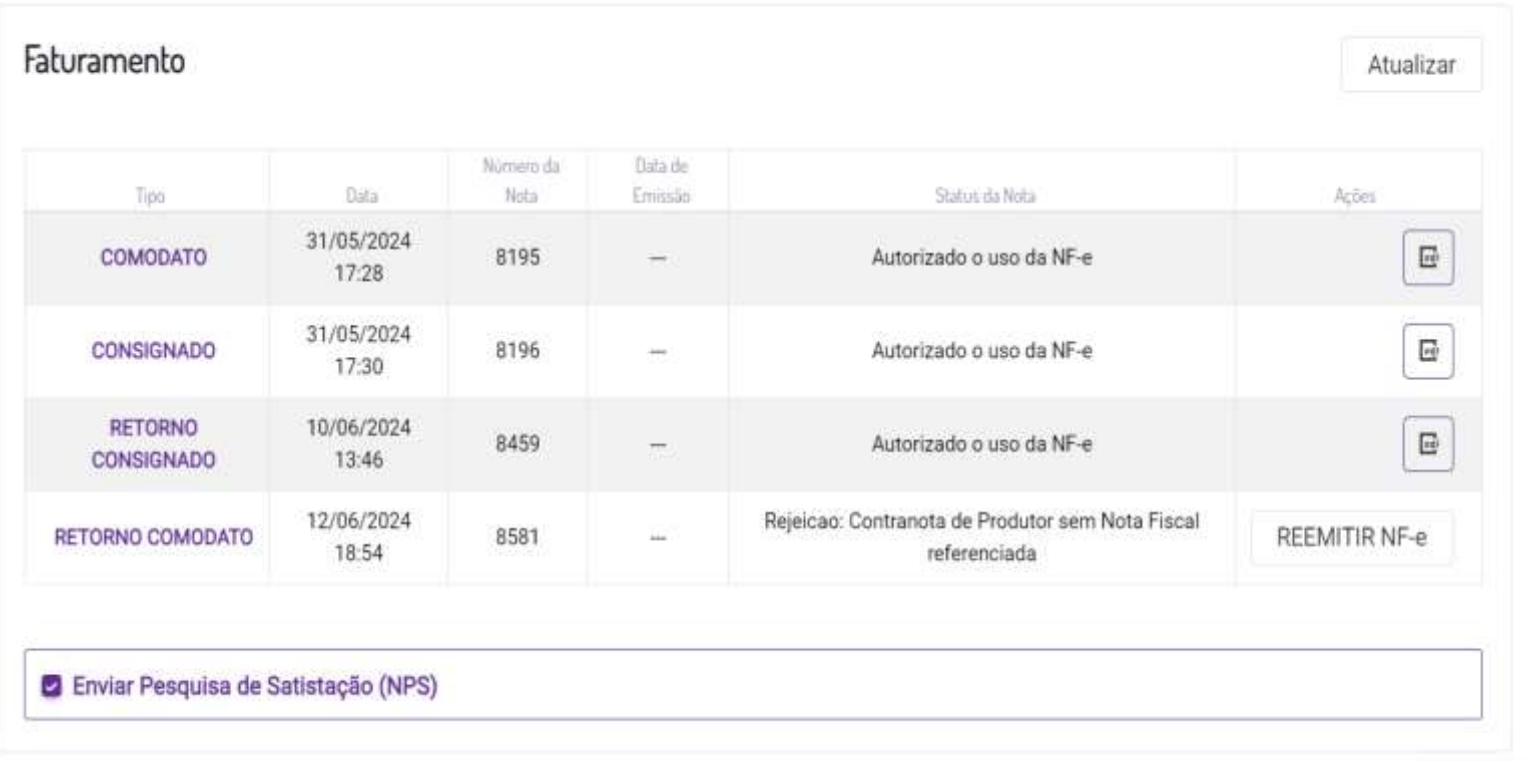

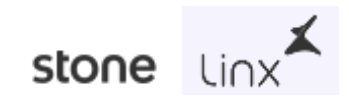

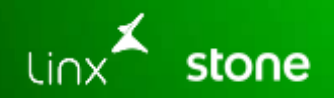

## Relatórios novos de vendas e pedidos

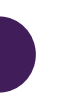

#### Menu: Relatório -> Auditoria -> Documento Dinâmicos

Este recurso permite visualizar as vendas e demais operações de um período desejado e personalizar conforme suas necessidades. Com opções de filtragem avançadas e a capacidade de selecionar quais colunas exibir, você tem total controle sobre suas análises. Este relatório é filtrado por documento vendido.

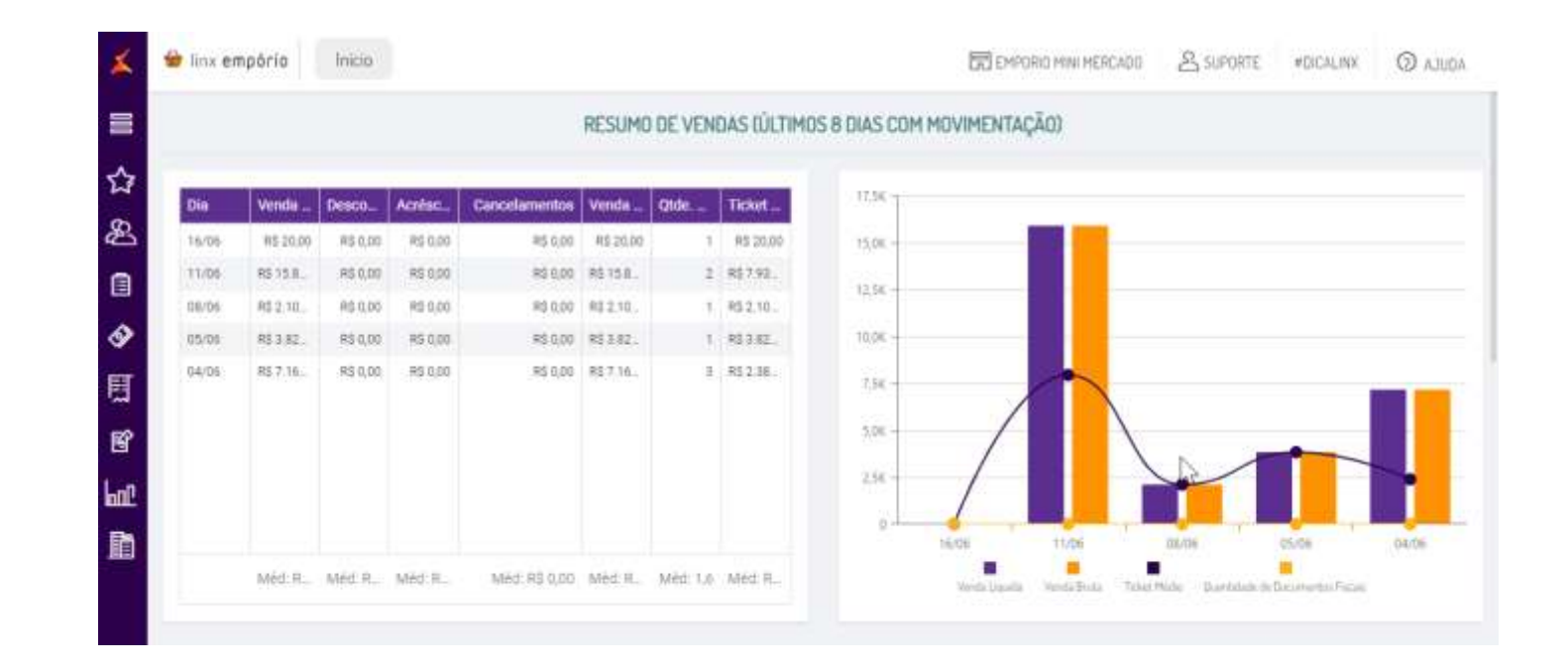

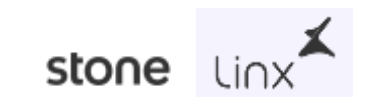

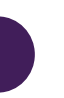

#### Menu: Relatórios -> Pedido dinâmico

Este recurso permite visualizar facilmente os pedidos realizados, incluindo números de pedido, produtos associados, operações e quantidades. Além disso, você pode personalizar este relatório conforme suas necessidades, filtrando não apenas por período, mas também pelas informações específicas que deseja visualizar, e escolhendo quais colunas exibir.

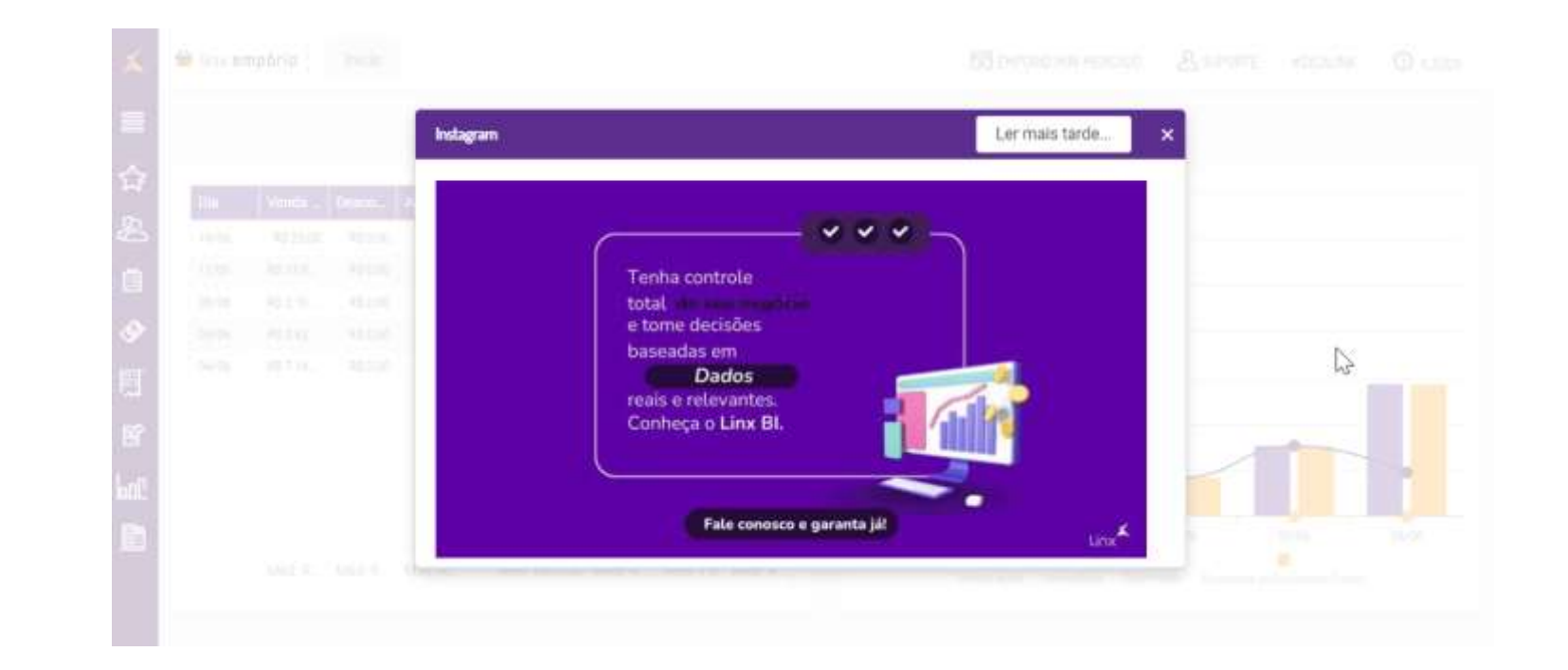

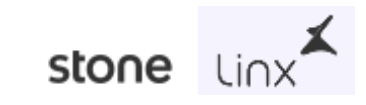

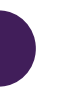

#### Menu: Relatórios -> Tesouraria -> Movimentação de turno de pedido dinâmico

#### Este recurso permite visualizar os pedidos feitos,

incluindo informações cruciais como operação, cliente, valor total e forma de pagamento. Além da pesquisa por período desejado, este é um relatório altamente personalizável. Você pode filtrar as informações que deseja visualizar e selecionar quais colunas exibir.

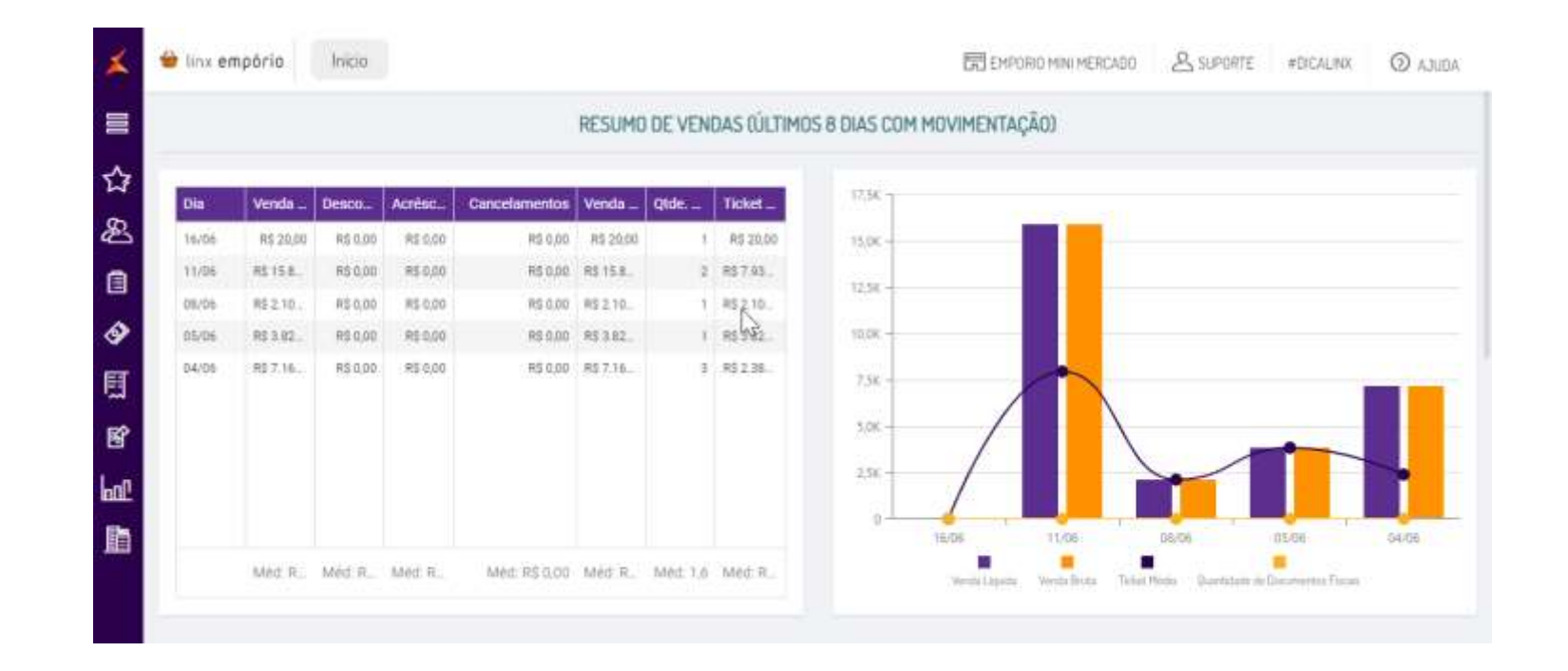

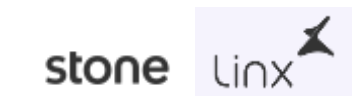

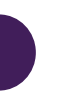

#### Menu: Relatórios -> Vendas -> relatório Vendas - Dinâmico

Este recurso permite visualizar os produtos vendidos, oferecendo a flexibilidade de editar as colunas para exibir informações como número do documento, quantidade vendida e origem. Além da pesquisa por período desejado, este é um relatório personalizável, onde você pode filtrar as informações que deseja visualizar e selecionar quais colunas exibir.

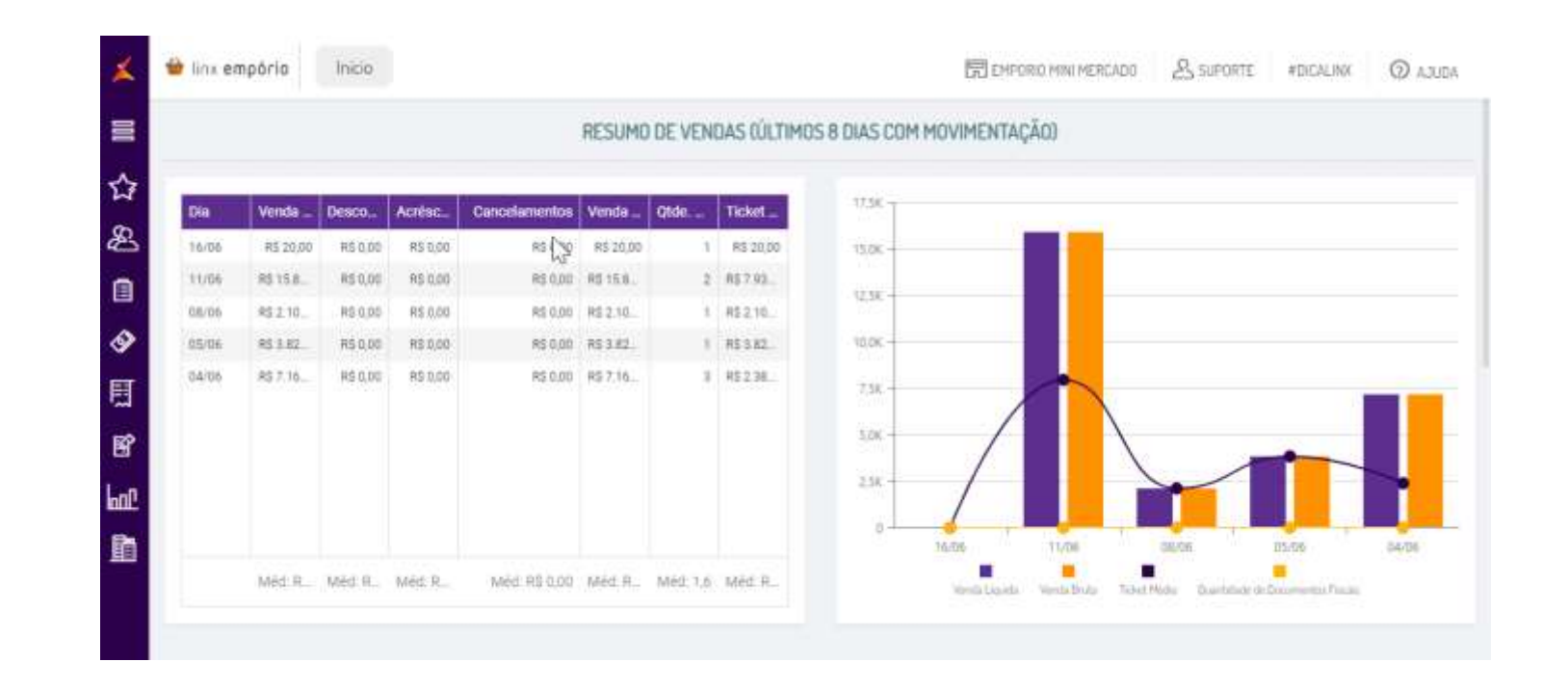

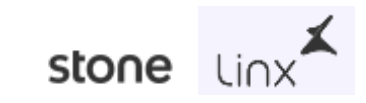

Momento aberto para dúvidas gerais.

**Agradecemos a sua participação!**

#### **Canais de atendimento de Relacionamento ao Cliente:**

WhatsApp:<http://wa.me/551121034321> Portal do Cliente (ChatBotLAIS): <https://suportelinx.my.site.com/PortalCliente/s/login/> Telefônico>23-1401 (Opção 2: Empório)

#### **Você sabia?**

Estamos expandindo nossos serviços de atendimento ao cliente: Suporte técnico e financeiro pelo WhatsApp!

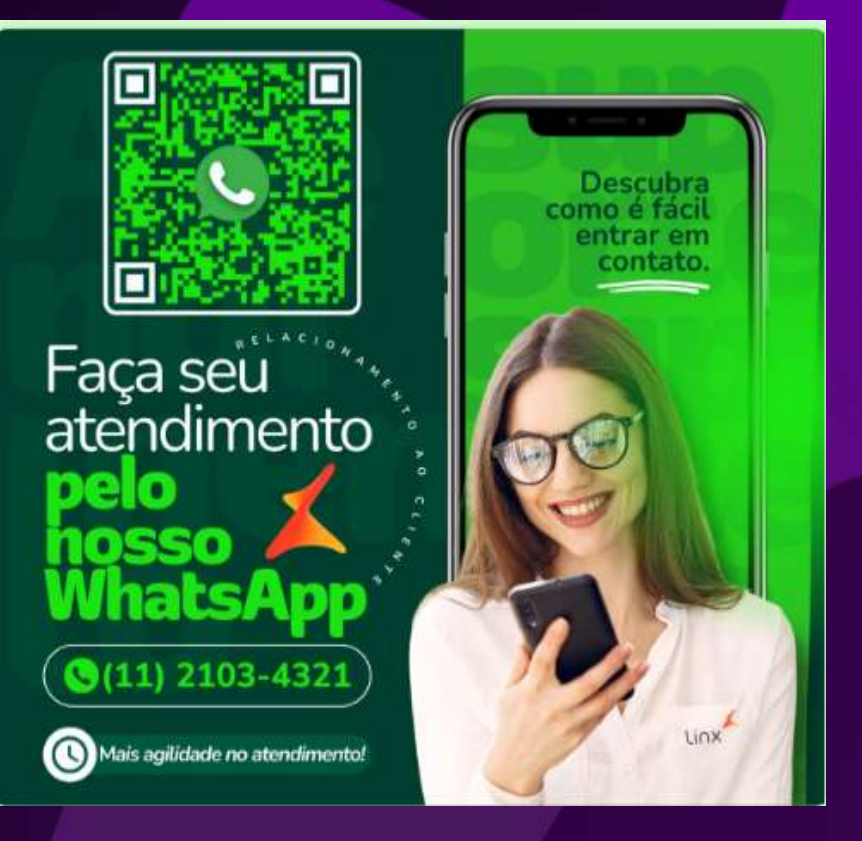